# How to create an inundation/flood hazard map

Kelsey L. Ruckert

Earth and Environmental Systems Institute, The Pennsylvania State University, University Park, Pennsylvania, USA Email: klr324@psu.edu

Please read the instructions CAREFULLY, as each step in this tutorial is dependent on the previous step. Please take your time in running the tutorial and note that this tutorial was written under ArcMAP version 10.3.1.

## Introduction

Inundation maps can be a helpful part of understanding coastal inundation issues, assessing flood adaptation strategies, and floodplain management. Today, the Federal Emergency Management Agency (FEMA) creates inundation maps called FIRMS (Flood insurance rate maps). These maps can be used in decisionmaking. For example, FIRMS were used in the proposal of the BIG U (being built at the Battery in New York City) in the aftermath of Hurricane Sandy. This tutorial will show how to create the flood risk maps in Ruckert et al. [\[1\]](#page-14-0) using ArcGIS.

Following this tutorial you will create an inundation map for the San Francisco Bay area in California. To do this you will obtain Digital Elevation Models (DEMs) for the San Francisco Bay area and use previously calculated storm surge heights. These calculated storm surge heights are the 100-year storm surge accounting for several different scenarios of sea-level rise in the year 2100. This process will require you to:

- integrate raster and vector data layers,
- integrate python with ArcGIS to increase reproducibility,
- calculate the area inundated by the different flood levels for specific counties.

## Procedure

#### Obtaining the data files

A description of how to obtain the data files is provided below, however, all files can be downloaded at [https://download.scrim.psu.edu/Ruckert\\_etal\\_San\\_Francisco/](https://download.scrim.psu.edu/Ruckert_etal_San_Francisco/).

In this tutorial, you will use 1/9 arc-second (roughly 3 meter) topobathy (merged topographic and bathymetric surface) DEMs (digital elevation models). DEMs are used to record the Earth's physical terrain surface. Each grid cell in a DEM has an elevation value. The elevation data serve as the base layer for mapping inundation. The DEMs can be downloaded from the [USGS National Elevation dataset.](http://viewer.nationalmap.gov/basic/?basemap=b1&category=ned,nedsrc&title=3DEP%20View)

In the Product Search Filter click on the subfilter:  $1/9$  arc-second DEM, zoom into the San Francisco area, click Find Products, and download the following DEMs:

- Ned19\_n37x75\_w122x25\_ca\_sanfrancisco\_topobathy\_2010
- Ned19\_n37x75\_w122x50\_ca\_sanfrancisco\_topobathy\_2010
- Ned19\_n37x75\_w122x75\_ca\_sanfrancisco\_topobathy\_2010
- Ned19\_n38x00\_w122x25\_ca\_sanfrancisco\_topobathy\_2010
- Ned19\_n38x00\_w122x50\_ca\_sanfrancisco\_topobathy\_2010
- Ned19\_n38x00\_w122x75\_ca\_sanfrancisco\_topobathy\_2010.

Files including counties, states, and water area are shapefiles that come from the [U.S Census Bureau](https://www.census.gov/geo/maps-data/data/tiger-line.html) [TIGER/Line Shapefiles.](https://www.census.gov/geo/maps-data/data/tiger-line.html) On the server, go to Download Web Interface and select the year 2015 or the latest year. Then download the national file for the layer type: Counties (and equivalent) and also the layer type: States (and equivalent). Additionally download the water data by selecting Water Area Hydrography  $\sqrt{\text{California}}$  ... and select the following counties:

- Alameda
- Contra Costa
- Marin County
- San Francisco County
- San Mateo County.

The files used to make up the satellite images shown in the figures of Ruckert et al. [\[1\]](#page-14-0) are [U.S.G.S. Imagery-](https://viewer.nationalmap.gov/basic/)[1 meter \(NAIP\)](https://viewer.nationalmap.gov/basic/) images. On the server, zoom into the San Francisco area, click on  $\overline{Im}$ gery - 1 meter (NAIP)  $\sqrt{\frac{F_{\text{ind}}}{F_{\text{cond}}}}$  and download the files in that area.

#### Setup the workspace

The point of this tutorial is to create an inundation map. In order to do this effectively, the data must be in an appropriate coordinate system that preserves area in the location of interest (i.e., NAD 83 California Zone 3 for San Francisco Bay). First, open ArcMap under ArcGIS and choose New Maps Blank Map. This will give you an empty ArcMap screen. From the Toolbar, go to Geoprocessing Environments Workspace. Make sure that both the current workspace and scratch workspace are set to the same location as the DEM and shapefiles. Now that your map and workspace are setup, it is a good idea to save your map to the current workspace. Doing so will help setup the environment when using the python window.

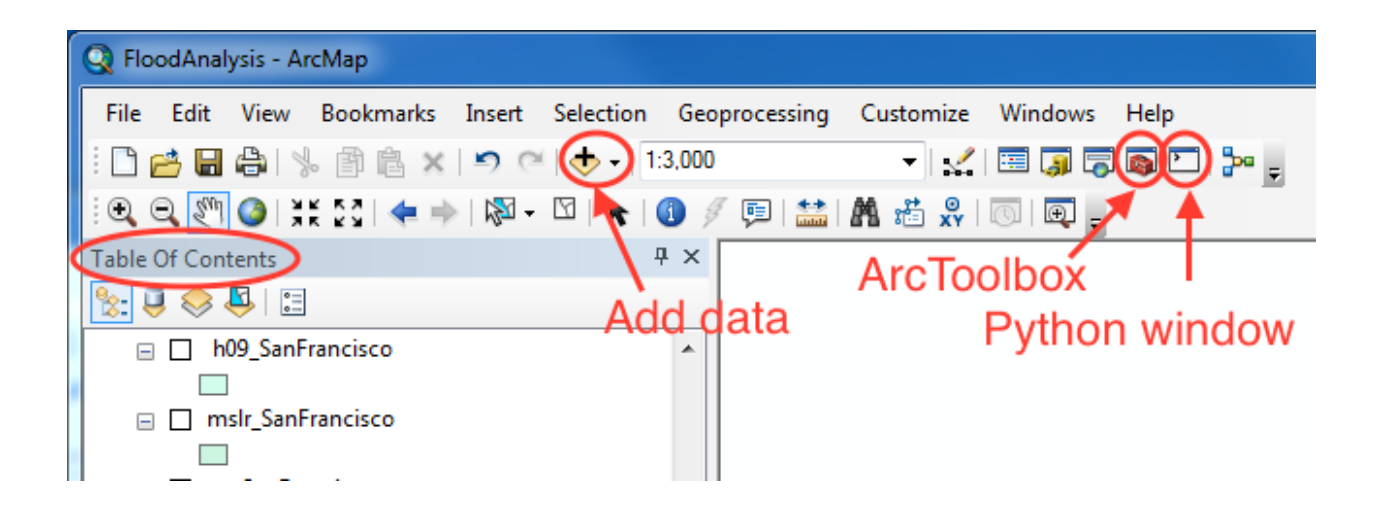

Next, re-project the county, state, and water shapefiles according to the NAD 83 California Zone 3 projection. To help increase reproducibility, we will use the python window  $\Box$ . In the python window type the following code (note that spacing will be messed up if you copy and paste directly from this document). A separate file (Flood\_Analysis\_Python.py) including all of the python code is provided along with all the other data needed at [https://download.scrim.psu.edu/Ruckert\\_etal\\_San\\_Francisco/](https://download.scrim.psu.edu/Ruckert_etal_San_Francisco/). The following code block will setup the environment, save the shapefiles with the NAD 83 California Zone 3 projection, and load the shapefiles to the map.

```
1 # ===============================================================
2 # Import system modules
3 import arcpy
4 import os
5 from arcpy import env
 6
7 \# Set current working directory (cwd)
  ewd = os.getcwd()9 \# =\!=10
11 \# Input data is in the NAD 1983 coordinate system
12 \# Create a spatial reference object for the output coordinate system: NAD 83
13 \# California Zone 3
14 out_coordinate_system = arcpy. SpatialReference ('NAD 1983 (2011) StatePlane
15 California III FIPS 0403 (Meters)')
16
17 \# Project the counties shapefile
18 arcpy. Project_management (os.path.join (cwd, "Data/tl_2015_us_county/tl_2015_us_county.shp"),
19 os. path. join ( cwd, " P r e _ an alyzed_files / counties_N ad 83z3.shp"), out coordinate_system)
20
21 \# Project the states shapefile
22 arcpy. Project_management (os.path.join (cwd, "Data/t1_2015_us_state/t1_2015_us_state.shp"),
os . path . join ( cwd , " P r e _ an alyzed _ files / state _ Nad 83 z 3 . shp"), out _ coordinate _ system)
24
25 \# Project the sub-counties shapefile
26 arcpy. Project_management (os.path.join (cwd, "Data/tl_2015_06_cousub/tl_2015_06_cousub.shp"),
      os . path . join ( cwd , " P r e _ an alyzed_files / Subcounties_Nad83z3 . shp"), out _ coordinate_system )
```

```
28
29 \# Merge the water shapefiles
30 arcpy. Merge_management (\lceil os . path . join (cwd,
31 "Data/t1_2015_06001_1 are awater /t1_2015_06001_1 are awater . shp"), os. path. join (cwd,
32 "Data/tl_2015_06013_areawater/tl_2015_06013_areawater.shp"), os.path.join(cwd,
33 "Data/t1_2015_06041_1 are awater /t1_2015_06041_1 are awater . shp"), os. path. join (cwd,
34 "Data/tl_2015_06075_areawater/tl_2015_06075_areawater.shp", os.path.join(cwd,
35 "Data/t1_2015_06081_areawater/t1_2015_06081_areawater.shp")], os.path.join(cwd,
36 " Pre_analyzed_files/Water_area.shp"))
37
38 \# Project the merged water shapefile
39 arcpy. Project_management (os.path.join (cwd, "Pre_analyzed_files/Water_area.shp"),
40 os.path.join(cwd, "Pre_analyzed_files/Water_Nad83z3.shp"), out_coordinate_system)
```
#### Setup the DEMs

Unfortunately, the raster analysis will be done manually instead of using the python window. However, we discuss the steps in detail below. First, load the DEM layers by clicking  $\mathbf{Add} \cdot \mathbf{data} \rightarrow \mathbf{r}$  from the Toolbar, navigate to the correct directory, and upload the .img file. If prompted change the "Pyramid resampling technique" from **Nearest Neighbor to Cubic Convolution** and click "yes". If a window pops up in regards to the coordinate system, then close the window. This issue will be addressed later.

After loading the DEM files, note the highest and lowest elevation value. These values should be 785.518 and -114.952. Using these values, modify the elevation range in each DEM file to reflect this range in elevation. In the Table of Contents, right click one of the DEM layers, click on Properties, and click on Symbology. In this tab, we can reset the elevations manually. Under the Stretch Type: choose Minimum-Maximum. Check the Edit high/low Values and edit these values to match the highest and lowest elevation from the DEM layer. Click Apply, ok, and then repeat this step for all the DEM layers.

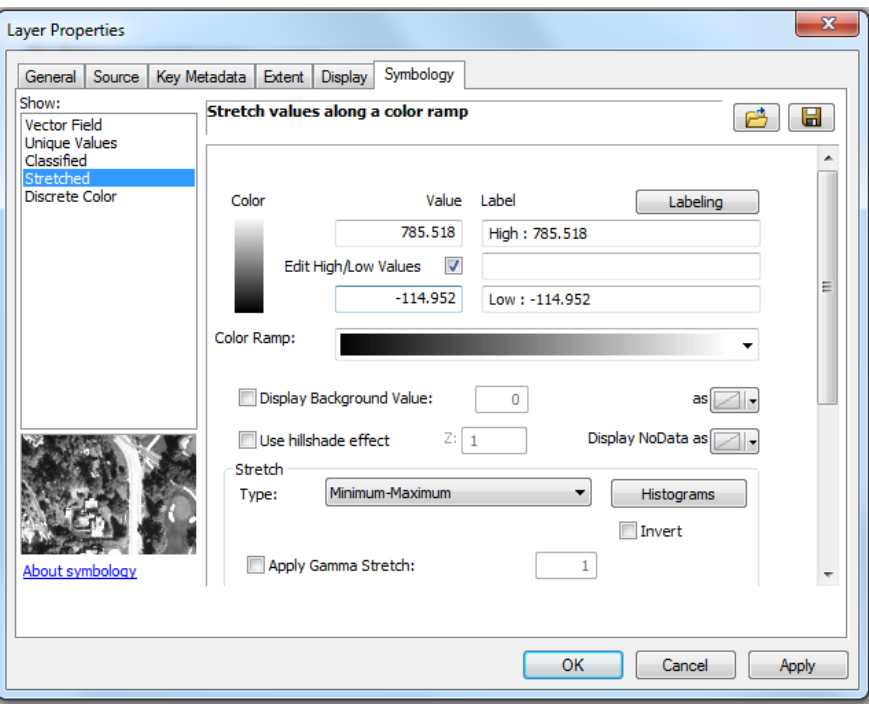

#### Mosaic

To do the analysis it will be easier to work with one layer rather than 6 DEMs. We can merge the multiple raster datasets into one using the Mosaic To New Raster tool. Navigate in the ArcToolbox to Data Management Tools Raster Raster Dataset Toolset Mosaic To New Raster. For the inputs, add all the DEM layers to merge together. Then set the output file path and save the merged raster with a logical name (i.e., Merged dem; no extension is needed). Set the number of bands to 1 and leave everything else as is. This may take a few minutes after clicking ok.

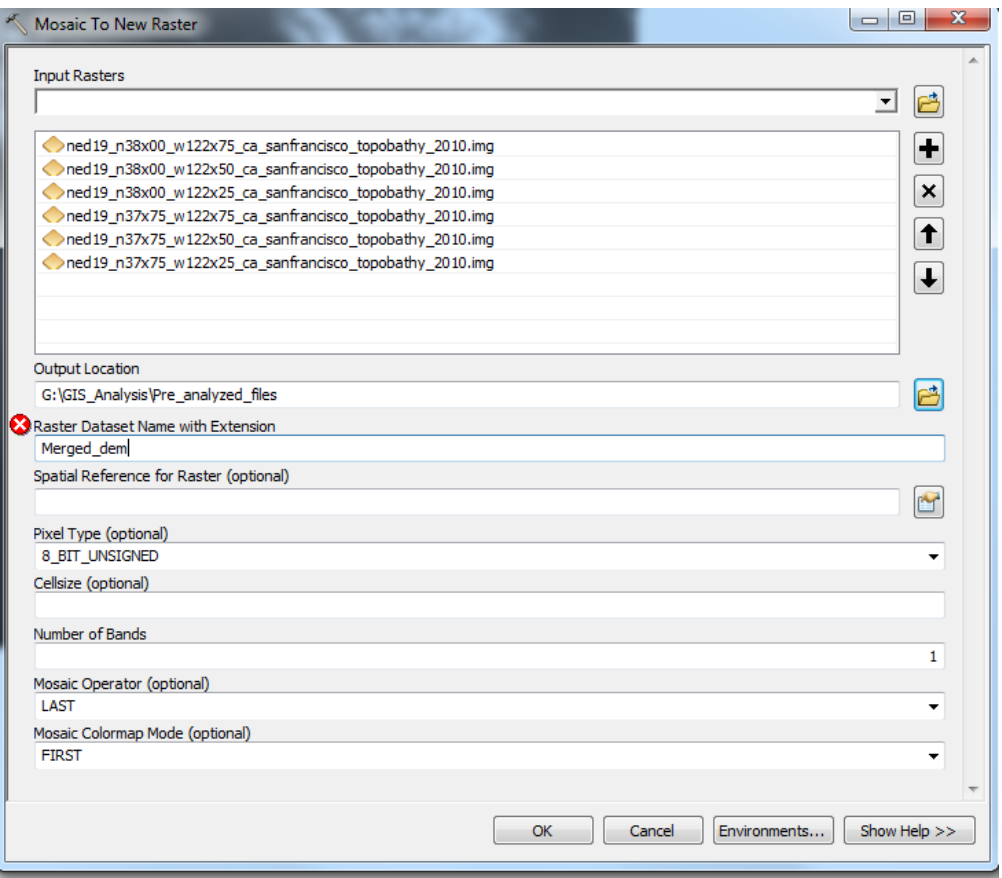

## Re-project the DEM

Re-project the mosaicked DEM into the same coordinate system as our other layers. Navigate in the Arc-Toolbox to Data Management Tools > Projections and Transformations > Raster > Project Raster . For the "Input Raster" select the merged DEM (the second field will fill in automatically). In the Output raster dataset field, navigate to your folder and save your new raster with a logical name of 13 or less characters (for example, DEM\_NAD83z3). In the output coordinate system, click the button to the right of the field and choose NAD 1983 (2011) StatePlane California III FIPS 0403 (Meters). Choose 'CUBIC' convolution for the resampling technique. Leave the output size as the default. Click ok and remove the unprojected DEM layers from your project.

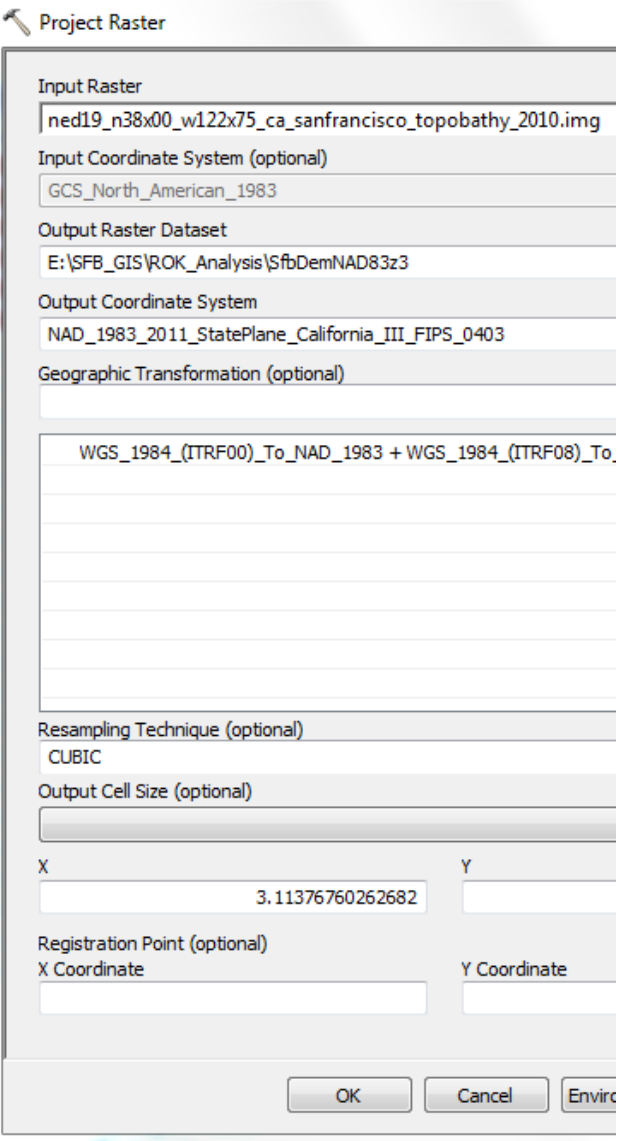

## Adjusting the Elevation to Mean Sea-level

The DEMs from the USGS NED are referenced to the North American Datum of 1988 (NAVD88). For our flood maps, we want to reference mean sea level as 0 m rather than NAVD88. According to the San Francisco tide gauge (#9414290) the NAVD88 is at 1.804 m while mean sea level occurs at 2.773 m. To adjust the mosaic DEM to mean sea level, subtract the raster by the difference between mean sea level and NAVD88 (0.981 m). Navigate in the ArcToolbox to Spatial Analyst Tools  $\langle Map$  Algebra  $\rangle$  Raster Calculator . For input raster, add the projected DEM, select the subtraction operator, and type 0.981. Save the output with a sufficient name (i.e., NED\_msl) and click ok.

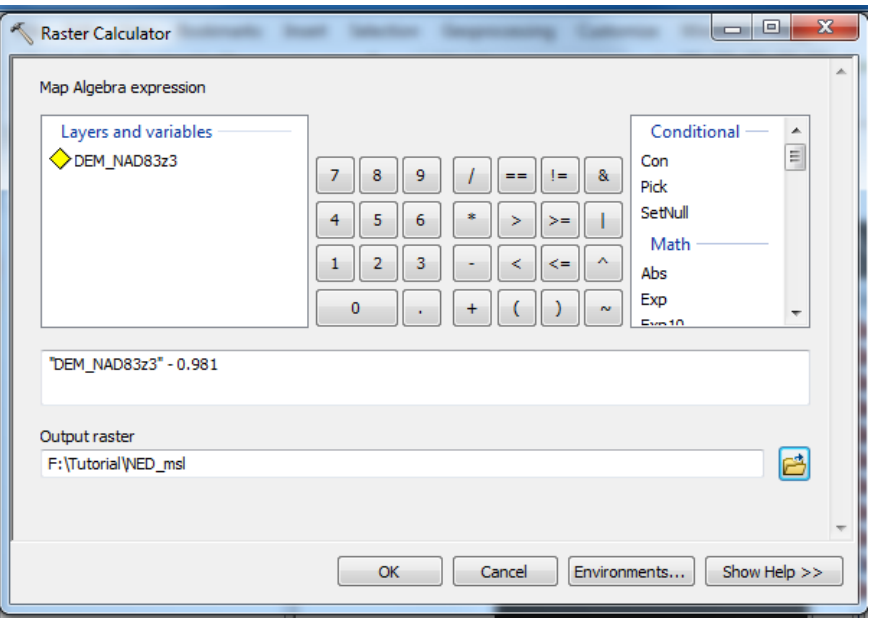

## Applying the elevation data

We are interested in the area that is prone to flooding from certain flood heights. To find the areas at risk, we have to analyze the elevation data and output the results.

The first step is the identify which parts of the elevation data that are between mean sea level and the baseline storm surge or future flood height (storm surge and sea-level rise). Here, we will use the flood height estimates for the year 2100 in Ruckert et al. [\[1\]](#page-14-0).

- Baseline 100-year storm surge  $= 1.59$  m
- 100-year flood height accounting for mean sea-level rise  $= 2.21$  m
- 100-year flood height accounting for Heberger et al. (2009) estimate  $= 2.42$  m
- 100-year flood height accounting for uncertainty in sea-level rise  $= 2.72$  m

#### Reclassify the elevation data

By reclassifying the elevation data, we turn the ranges of elevations into categories or ranks. First, we will create a surface layer that has a ranking based on the ranges specified above. Navigate to Spatial Analyst Tools Reclass Reclassify . Ensure that the input raster is set to the mosaicked layer and set the Reclass field to Value. Name the output raster as NED reclass. You will have to manually edit the values in the Reclassification dialog box. See the table below on how to change the values. NOTE: the ranges have to be typed in as number, space, hyphen, space, and then the number. Selecting each row and clicking the "delete entries" button can remove the extra rows. Leave the "NoData" row. Run the tool and then study the resulting layer. Remember what each value stands for before clicking Apply. Repeat this process for the other elevations (Reclass mslr; Reclass h09; Reclass uslr)

| Old values        | New values    |  |  |
|-------------------|---------------|--|--|
| $-115.932782 - 0$ |               |  |  |
| $0 - 1.59$        | $\mathcal{D}$ |  |  |
| 1.59 - 784.537    | 3             |  |  |

Table 1: Reclassify for mean sea level and baseline storm surge.

Table 2: Reclassify for flood height accounting for mean sea-level rise.

| Old values        | New values |
|-------------------|------------|
| $-115.932782 - 0$ |            |
| $0 - 2.21$        | റ          |
| 2.21 - 784.537    | ર          |

Table 3: Reclassify for flood height accounting for Heberger et al. (2009) estimate.

| Old values        | New values |
|-------------------|------------|
| $-115.932782 - 0$ |            |
| $0 - 2.42$        |            |
| 2.42 - 784.537    | 3          |

Table 4: Reclassify for flood height accounting for sea-level rise uncertainty.

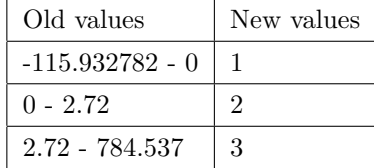

#### Extract the elevation ranges

To turn the new datasets into workable forms, we want to extract the appropriate elevation ranges. For ease, you may want to turn off the raster layers. Navigate to Spatial Analyst Tools Extraction Extract by Attributes First, we will extract the elevation range signifying standing water. Select the output raster named NED reclass. Click on the small SQL query builder button to the right of the second field to build a . Only the "where clause" is needed. Select from 'Value' where "Value" = 1 (remember the standing water was ranked as 1). Name the extracted dataset as Extract sl and click ok. Again navigate to the Extract by Attributes tool and select the output raster called NED reclass. This time select from 'Value' where "Value"=2 (the storm surge value was ranked 2). Name the extracted dataset as Extract ss and click ok. Repeat this process for the other elevations ranges; Extract mslr ("Value"=2), Extract h09 ("Value"=2), and Extract uslr  $("Value" = 2).$ 

#### Convert the results from raster to vector format

To enable futher analysis, convert the results from the extracted raster to a vector polygon. Navigate to Conversion Tools  $\overline{\phantom{a}}$  From Raster  $\overline{\phantom{a}}$  Raster to Polygon. Select extract sl as the input and set the 'Field' to 'Value'. Name your new vector as NED Water, leave the 'simplify polygons (option)' option checked, and run the tool. Repeat this step for the other extracted files and give them appropriate names (e.g., NED stormsurge, NED mslr, NED h09, and NED uslr). Since we are working with shapefiles, we can use the Python window to re-project them as NAD 83 California Zone 3.

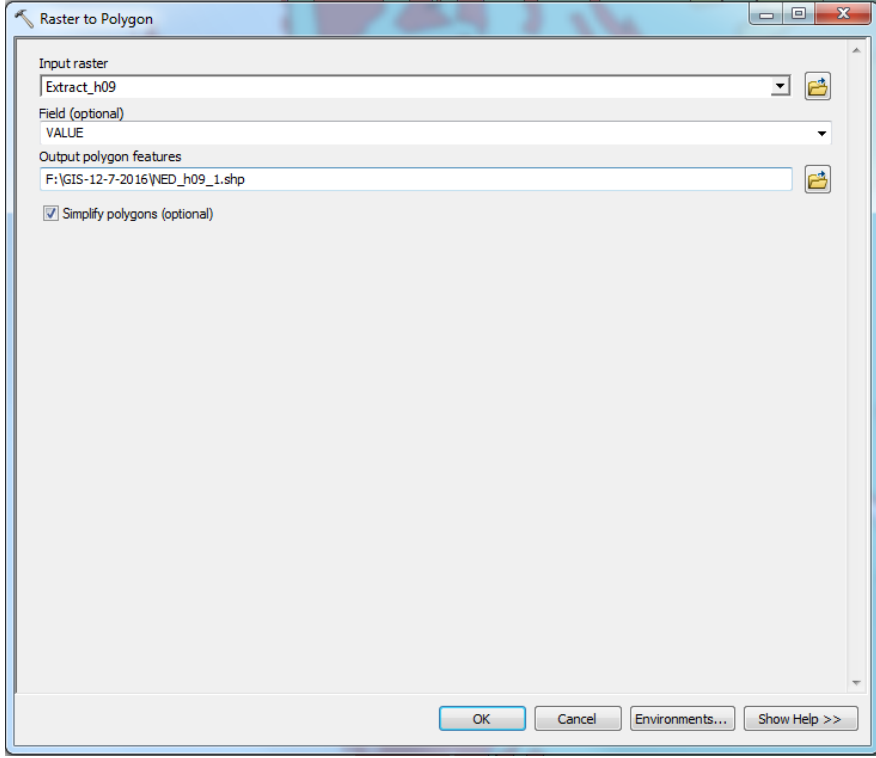

```
1 \# Project the new shapefiles for the output coordinate system: NAD 83
2 \# California Zone 3
 3 # ===============================================================
4 arcpy. Project_management (os.path.join (cwd, "Pre_analyzed_files/NED_Water.shp"),
       os . path . join ( cwd , " P r e _ an alyzed _ files /NED_Water_nad83z3 . shp"), out _ coordinate_system)
 6
7 arcpy . Project_management (os . path . join (cwd, "Pre_analyzed_files/NED_stormsurge . shp"),
8 os.path.join(cwd, "Pre_analyzed_files/NED_ss_Nad83z3.shp"), out_coordinate_system)
 9
10 \arct{cpy}. Project_management ( os . path . join ( cwd, " P r e _an alyzed_files /NED_mslr . shp").
11 os . path . join ( cwd, " P r e _ an alyzed _files /NED_mslr_Nad83z3 . shp"), out _ coordinate _ system)
12
13 arcpy. Project_management (os.path.join (cwd, "Pre_analyzed_files/NED_h09.shp"),
14 os. path. join ( cwd, " P r e _ an alyzed_files /NED_h09_Nad83z3.shp"), out coordinate_system)
15
16 arcpy . Project_management (os . path . join (cwd, " Pre_analyzed_files/NED_uslr . shp"),
17 os.path.join(cwd, "Pre_analyzed_files/NED_uslr_Nad83z3.shp"), out_coordinate_system)
```
At this time, you may remove or turn off the raster layers and nonprojected shapefiles from the table of contents. Lastly, we want to remove the flood risk area that is currently underwater (i.e., in the bay, ocean, rivers, or lakes). To do this, we will erase the known water area (Water Nad83z3) from the flood risk areas. Again this can be done using the Python window.

```
1 \# Erase the known water area from the flood risk areas:
2 \# =
3 \# Baseline storm surge
4 arcpy. Erase_analysis (os.path.join (cwd, "Pre_analyzed_files/NED_ss_Nad83z3.shp"),
       os . path . join ( cwd , " P r e _ a n a l y z e d _ files /Water _Nad83z3 . shp"), os . path . join ( cwd,
       " P r e _a n a l y z e d _files /ss _Nad83z3.shp" ), ""
8 # Mean sea-level rise
9 arcpy . Erase_analysis (os.path.join (cwd, "Pre_analyzed_files/NED_mslr_Nad83z3.shp"),
10 os . path . join ( cwd , " P r e _ an alyzed _ files / Water Nad83z3 . shp"), os . path . join ( cwd ,
n_1 " Pre_analyzed_files/mslr_Nad83z3.shp"), ""
12
_{13} # Estimate from Heberger et al. (2009)
  arcpy. Erase_analysis(os.path.join(cwd, "Pre_analyzed_files/NED_h09_Nad83z3.shp"),
15 os . path . join ( cwd , " P r e _ an alyzed_files / Water_Nad83z3 . shp"), os . path . join ( cwd ,
n<sup>16</sup> " Pre_analyzed_files/h09_Nad83z3.shp"), "")
17
18 \# Accounting for sea-level rise uncertainty
19 arcpy. Erase_analysis (os.path.join (cwd, "Pre_analyzed_files/NED_uslr_Nad83z3.shp"),
os . path . join ( cwd , " P r e _ an a l y z e d _ files / Water Nad83z3 . shp"), os . path . join ( cwd ,
<sup>21</sup> " Pre_analyzed_files/uslr_Nad83z3.shp"), "")
```
## Calculate the amount of area at risk of flooding

At this point it is reasonable to quantify the amount of land at risk of flooding in San Francisco, Oakland, and Alameda. First, you will need to know the boundary of San Francisco, Oakland, and Alameda. We can extract and save the area of the county/ sub-county using their FID number. Turn on the counties Nad83z3 and Subcounties Nad83z3 shapefiles if not already on.

```
1 \# Select and write the selected features to a new feature class
2 \# for San Francisco #635, Oakland #319, and Alameda #320
 3 # ===============================================================
4 \# San Francisco #635
5 arcpy . SelectLayerByAttribute_management ("counties_Nad83z3", "NEW SELECTION",
      \langle" FID" = 635 ')
7 arcpy . CopyFeatures_management ("counties_Nad83z3", "SanFrancisco")
 8
9 \# Clear the selection
10 arcpy . SelectLayerByAttribute_management ("counties_Nad83z3", "CLEAR SELECTION")
11
12 # Oakland #319
13 arcpy . SelectLayerByAttribute_management ("Subcounties_Nad83z3", "NEW SELECTION",
14 '' FID" = 319 ')
15 arcpy . CopyFeatures_management ("Subcounties_Nad83z3", "Oakland")
16
17 \# Clear the selection
18 arcpy . SelectLayerByAttribute_management ("Subcounties_Nad83z3", "CLEAR_SELECTION")
19
20 # Alameda #320
21 arcpy . SelectLayerByAttribute_management ("Subcounties_Nad83z3", "NEW SELECTION",
22 \cdot "FID" = 320 ')
23 arcpy . CopyFeatures management ( " Subc oun tie s N ad 8 3z 3 " , "Alameda" )
```

```
24
25 \# Clear the selection
26 arcpy . SelectLayerByAttribute_management ("Subcounties_Nad83z3", "CLEAR_SELECTION")
```
The second step is to restrict the flooding polygons to the specific counties/ sub-counties. This can be done using multiple functions. Using a different function may produce slightly different results. Here, we will use Clip to clip the polygon to the area of the county/ sub-county specified.

```
1 \# Clip the flood area polygons with the San Francisco, Oakland, and Alameda
2 # counties/ sub-counties
 3 # ===============================================================
  arcpy. Clip_analysis (os.path.join (cwd, "Pre_analyzed_files/ss_Nad83z3.shp"),
       os . path . join ( cwd , " P r e _ a n a l y z e d _ files / S an F r ancisco . shp"), os . path . join ( cwd,
       " Pre_analyzed_files/ss_SanFrancisco.shp"))
  arcpy . Clip_analysis (os.path.join (cwd, "Pre_analyzed_files/mslr_Nad83z3.shp"),
       os . path . join ( cwd , " P r e _ an alyzed_files / San Francisco . shp"), os . path . join ( cwd ,
       " Pre_analyzed_files/mslr_SanFrancisco.shp"))
10 arcpy. Clip_analysis (os.path.join (cwd, "Pre_analyzed_files/h09_Nad83z3.shp"),
11 os . path . join ( cwd, " P r e _ an alyzed_files / San F rancisco . shp"), os . path . join ( cwd,
<sup>12</sup> " Pre_analyzed_files/h09_SanFrancisco.shp"))
13 arcpy. Clip_analysis (os.path.join (cwd, "Pre_analyzed_files/uslr_Nad83z3.shp"),
14 os . path . join ( cwd , " P r e _ an alyzed_files / San F r ancisco . shp"), os . path . join ( cwd ,
<sup>15</sup> " Pre_analyzed_files/uslr_SanFrancisco.shp"))
16
17 arcpy. Clip_analysis (os.path.join (cwd, "Pre_analyzed_files/ss_Nad83z3.shp"),
18 os . path . join ( cwd, " P r e _ an alyzed _ files / Oakland . shp"), os . path . join ( cwd,
19 " P r e _a n a l y z e d _files /ss_O akland . shp" ) )
20 arcpy . Clip_analysis (os.path.join (cwd, "Pre_analyzed_files/mslr_Nad83z3.shp"),
21 os . path . join ( cwd, " P r e _ a n a l y z e d _ files / Oakland . shp"), os . path . join ( cwd,
<sup>22</sup> " Pre_analyzed_files/mslr_Oakland.shp"))
23 arcpy . Clip_analysis (os.path.join (cwd, "Pre_analyzed_files/h09_Nad83z3.shp"),
24 os . path . join ( cwd , " P r e _ an alyzed_files / Oakland . shp") , os . path . join ( cwd ,
<sup>25</sup> " Pre_analyzed_files/h09_Oakland.shp"))
26 arcpy. Clip_analysis (os.path.join (cwd, "Pre_analyzed_files/uslr_Nad83z3.shp"),
27 os. path. join ( cwd, " P r e _ a n a l y z e d _ files / Oakland . shp"), os. path. join ( cwd,
28 " Pre_analyzed_files/uslr_Oakland.shp"))
29
30 arcpy. Clip_analysis (os.path.join (cwd, "Pre_analyzed_files/ss_Nad83z3.shp"),
31 os . path . join ( cwd , " P r e _ a n a l y z e d _ files / Alameda . shp"), os . path . join ( cwd ,
<sup>32</sup> " P r e _ a n a l y z e d _ files / ss _ A lameda . shp" ) )
33 arcpy. Clip_analysis (os.path.join (cwd, "Pre_analyzed_files/mslr_Nad83z3.shp"),
34 os . path . join ( cwd , " P r e _ a n al y z e d _ files / Alameda . shp"), os . path . join ( cwd ,
35 " P r e a n a l y z e d f i l e s /mslr Alameda . shp" ) )
36 arcpy . Clip_analysis (os.path.join (cwd, "Pre_analyzed_files/h09_Nad83z3.shp"),
37 os . path . join ( cwd, " P r e _ an a l y z e d _ files / Alameda . shp"), os . path . join ( cwd,
38 " P r e _a n a l y z e d _files / h09_Alameda.shp" ) )
39 arcpy . Clip_analysis (os.path.join (cwd, "Pre_analyzed_files/uslr_Nad83z3.shp"),
40 os . path . join ( cwd, " P r e _ a n a l y z e d _ files / Alameda . shp"), os . path . join ( cwd,
<sup>41</sup> " Pre_analyzed_files/uslr_Alameda.shp"))
```
Next, create an additional field for each flood polygon for San Francisco, Alameda, and Oakland. This additional field will be populated with estimates of the area in  $km^2$  for the polygon.

```
1 \# Create an additional field to quantify the area in km<sup>2</sup> flooded
2 \# in each county/ sub-county
 3 # ===============================================================
4 arcpy . AddField_management (" ss_SanFrancisco", "AREASQKM", "DOUBLE")
5 arcpy. AddField_management ("mslr_SanFrancisco", "AREASQKM", "DOUBLE")
6 arcpy . AddField_management ("h09_SanFrancisco", "AREASQKM", "DOUBLE")
7 arcpy . AddField_management ("uslr_SanFrancisco", "AREASQKM", "DOUBLE")
 8
9 arcpy. AddField_management ("ss_Oakland", "AREASQKM", "DOUBLE")
10 arcpy . AddField management ( " mslr Oakland " , "AREASQKM" , "DOUBLE" )
11 arcpy. AddField_management("h09_Oakland", "AREASQKM", "DOUBLE")
12 arcpy . AddField_management ("uslr_Oakland", "AREASQKM", "DOUBLE")
13
14 arcpy . AddField_management ("ss_Alameda", "AREASQKM", "DOUBLE")
15 arcpy. AddField_management ("mslr_Alameda", "AREASQKM", "DOUBLE")
16 arcpy . AddField management ( "h09 Alameda" , "AREASQKM" , "DOUBLE" )
17 arcpy . AddField_management ("uslr_Alameda", "AREASQKM", "DOUBLE")
```
Last, populate the new field. In the table of contents, right click one of the layers and open the **Attribute** Table. In the attribute table, right click the new field named  $AREASQKM$  and click Calculate Geometry Square Kilometers [sq km]  $\sqrt{\delta K}$ . If you right click on the field again and go to statistics you can see the sum of the total area at risk for the county/ sub-county. Repeat this process for each polygon.

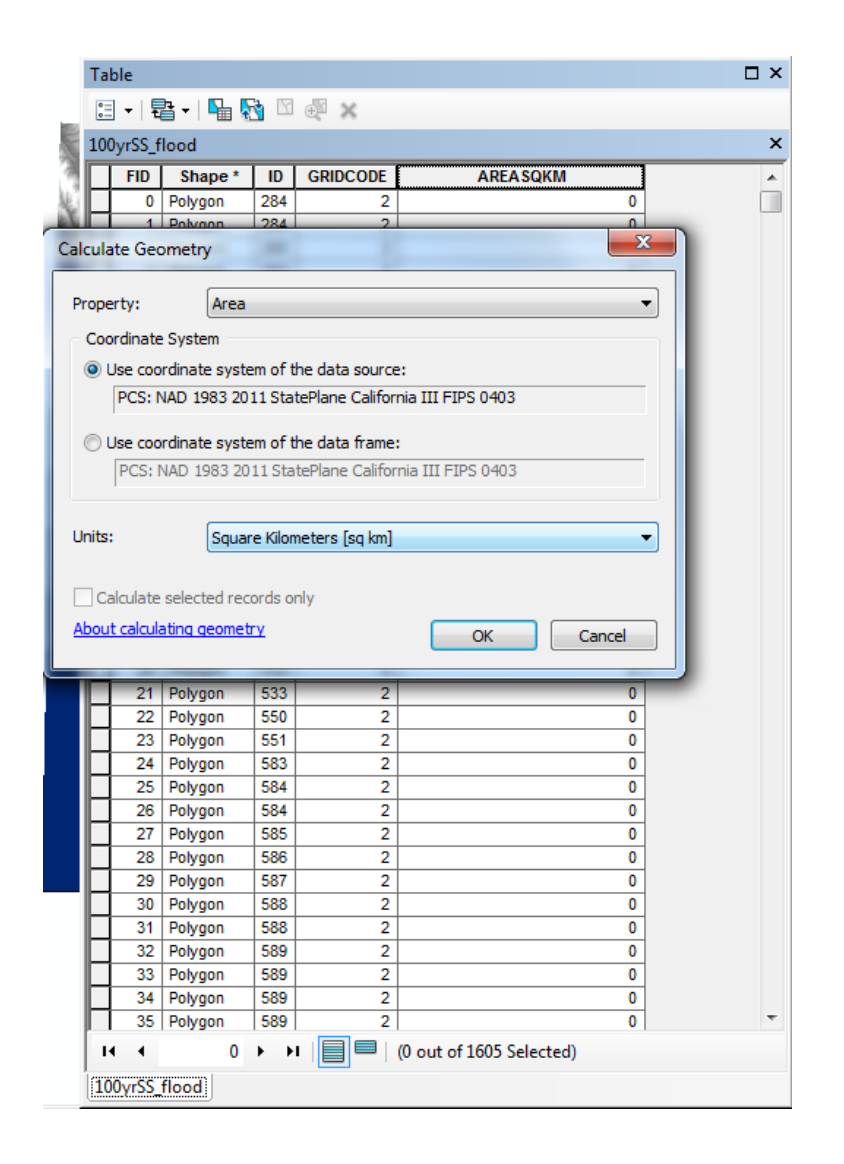

## Create a visual map

Make a map of the results of your analysis. Be sure that the map includes: a title, scale bar, legend, north arrow, and acknowledgement of the sources (for all layers of data). These additions can be found by clicking Insert on the Toolbar. You can change the name of the layer by clicking on the name in the Table of Contents. You can also consider using a base map service, available from Esri over the internet (click the down arrow beside Add Data and select Add Basemap). You can also consider using the elevation raster as the background and can make the storm surge polygons semi-transparent. Multiple screens can be added by adding a **Data Frame** ( $\overline{$  Insert  $\overline{)}$  Data Frame). To make the map (Fig 5) in Ruckert et al. [\[1\]](#page-14-0), add the tide gauge location (SF TG9414290.shp), add the USGS Imagery-1 meter (NAIP) files, and set the polygons according to the following "rgb" colors.

| Polygon                                                | Red | Green | Blue |
|--------------------------------------------------------|-----|-------|------|
| Baseline storm surge                                   | 254 | 217   | 118  |
| Flood height accounting for mean SLR                   | 253 | 141   | 60   |
| Flood height accounting for Heberger et al. (2009) SLR | 227 | 26    | 28   |
| Flood height accounting for SLR uncertainty            | 128 |       | 38   |

Table 5: RGB numbers for map.

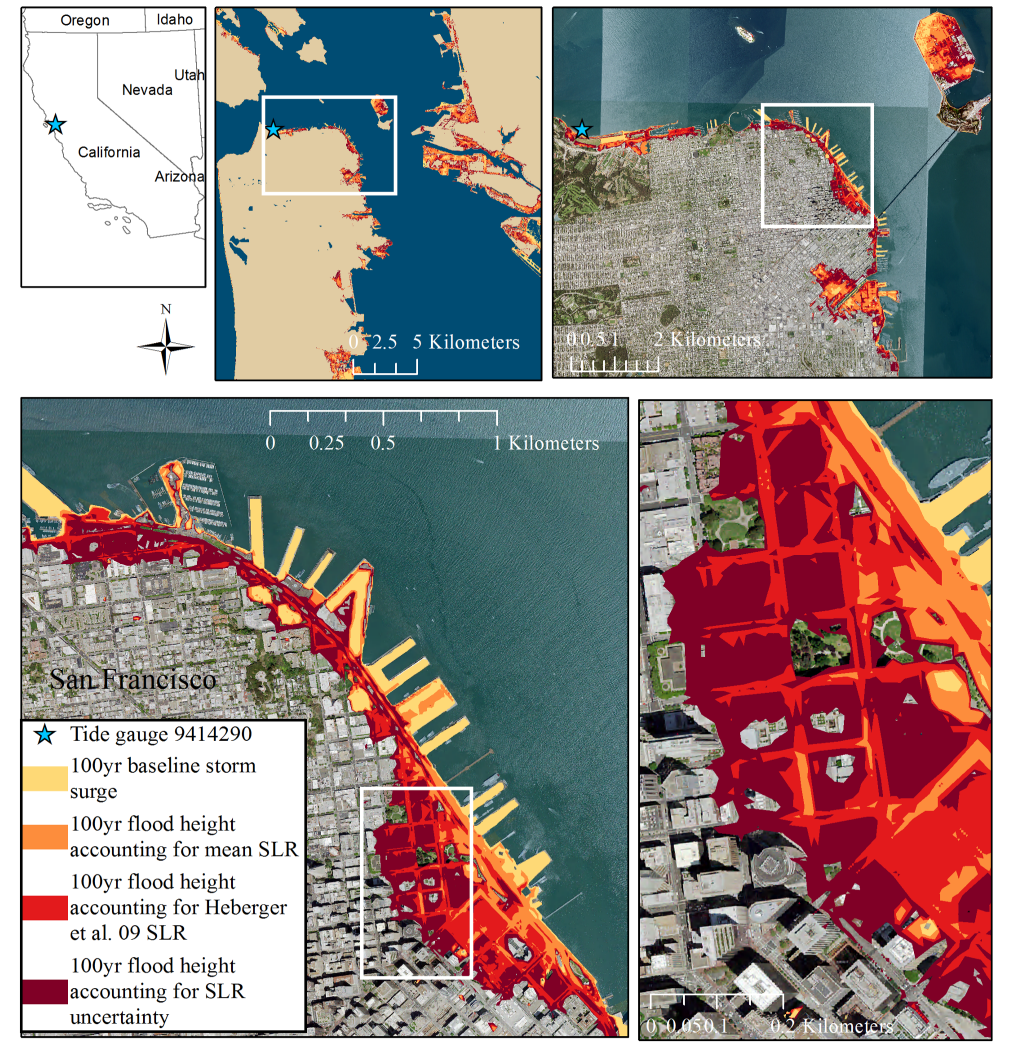

Sources: U.S. Census Bureau; NOAA Tides and Currents; USGS National Elevation Dataset Base layer: USGS Imagery-1 meter (NAIP) Credit: U.S. Department of Agriculture, Farm Service Agency; U.S. Department of Interior, USGS

# References

<span id="page-14-0"></span>[1] Kelsey L. Ruckert, Perry C. Oddo, and Klaus Keller. Accounting for sea-level rise uncertainty increases the projected area at risk of flooding: An example from san francisco bay. N.a., In review.